### Table des matières

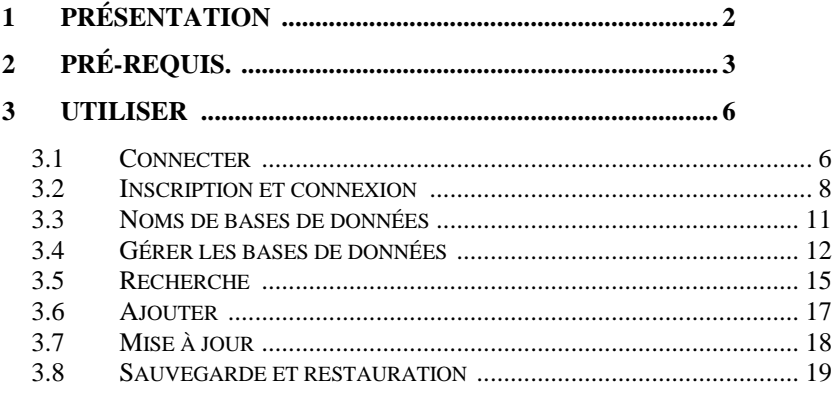

## <span id="page-1-0"></span>**1 Introduction**

Il s'agit d'un manuel pour l'installation et l'utilisation de l'application de base de données « MyDatabasesGlobal ». Le programme est une application Windows, pour créer, charger et manipuler une collection de bases de données. Vous êtes autorisé à installer cette application sur un appareil et pour ce faire, vous devez enregistrer l'application sur l'appareil. Une seule base de données à la fois peut être manipulée par cette application. L'application est une application multilingue, avec une interface utilisateur qui peut être présentée dans une variété de langues. Les options actuellement disponibles sont l'anglais (par défaut) et l'allemand. Ces options peuvent être sélectionnées sur l'écran Splash au démarrage ou via la sélection présentée dans l'onglet "Connecter".

# <span id="page-2-0"></span>**2 Conditions préalables.**

- 1. Un PC exécutant Windows 7 ou supérieur.
- 2. Une clé USB ou un lecteur optique contenant les fichiers de configuration du programme, ainsi que ce manuel (disponible en ligne).
- 3. Une installation d'une instance de Microsoft SQL Server.

Cette application est normalement installée en même temps que Microsoft SQL Server est installé. Il est particulièrement important de noter le nom du Serveur lors de la première connexion au Serveur.

Il faudra s'assurer que Microsoft Sql Server est configuré en tant que service Windows et qu'il s'exécute automatiquement à la mise sous tension de l'ordinateur. Parfois, ces services s'arrêtent et doivent être redémarrés avant que cette application ne fonctionne. Cela peut être fait dans cette application. Pose/Retrait

L'application s'installe en insérant la clé ou le disque fourni dans le PC et en y exécutant le programme 'setup.exe', ou en exécutant ce même programme à partir du téléchargement obtenu. L'application a été développée sur une plate-forme Windows 11 utilisant SQL Server 2019.

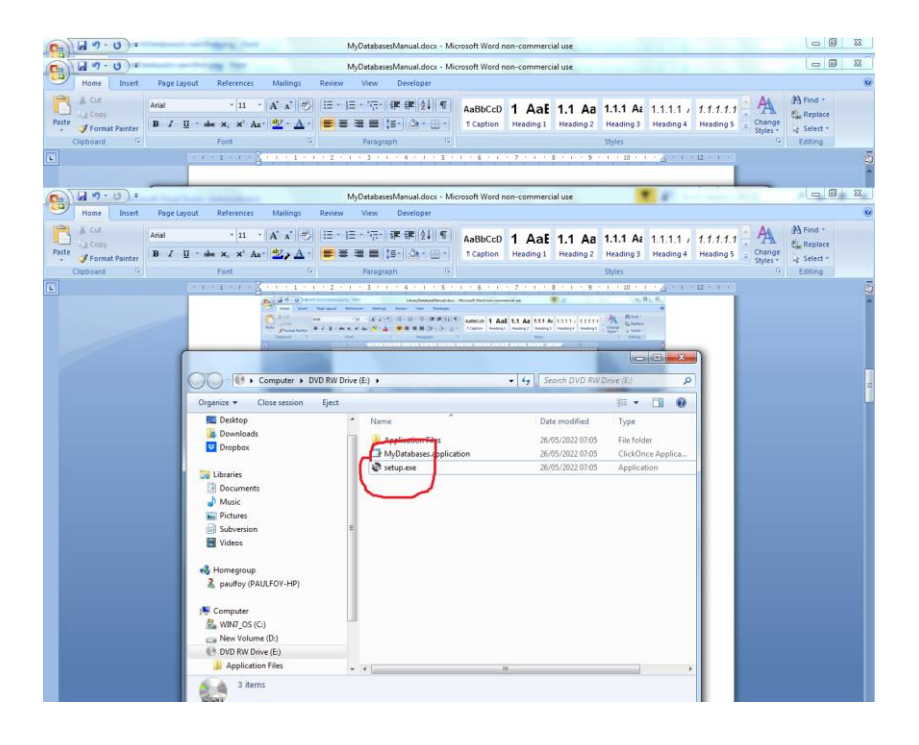

Le programme peut être supprimé du PC en utilisant le menu « Programmes et fonctionnalités » du Panneau de configuration.

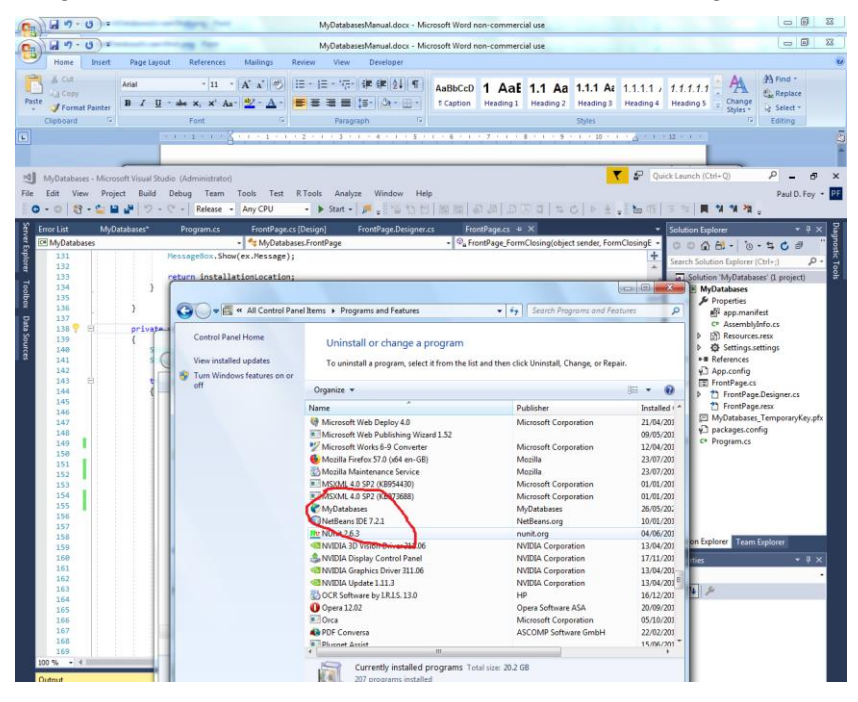

# <span id="page-5-0"></span>**3 Utiliser**

L'application comporte 8 onglets sur son formulaire principal.

### <span id="page-5-1"></span>**3.1 Connecter**

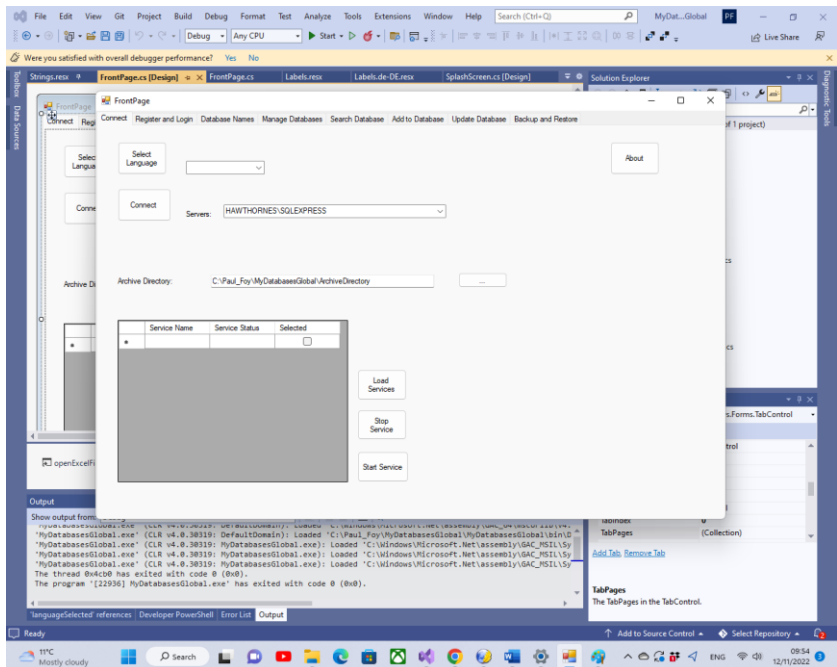

Les fonctions des boutons de cet onglet sont :

**Sélectionner la langue** : Cela sélectionne la langue de travail de l'application parmi les options de la liste déroulante.

**Se connecter** : Ce bouton vous permet de sélectionner l'instance de SQL Server que vous utilisez pour vos bases de données. Le dernier choix effectué vous est automatiquement présenté. S'il n'a pas été choisi auparavant, vous pouvez le fournir, soit en le sélectionnant, soit en tapant son nom. Il est également possible de voir des informations sur le logiciel en

utilisant le bouton 'About'. Vous devez vous connecter au SQL Server en utilisant le bouton 'Se connecter'. Un répertoire d'archives, utilisé en interne par le programme, pour stocker des informations sur de nombreuses grilles flexibles peut être sélectionné. Jusqu'à ce qu'un répertoire d'archives valide soit défini par l'utilisateur, le programme ne se souviendra pas des bases de données créées. Des informations sur les différents services SQL disponibles peuvent être obtenues, puis ces services peuvent être arrêtés ou démarrés, via les boutons **Charger les services** , **Arrêter le service** et **Démarrer le service** .

#### Bouton **À propos – informations sur l'application.**

Un répertoire d'archives à utiliser par l'application est normalement sélectionné.

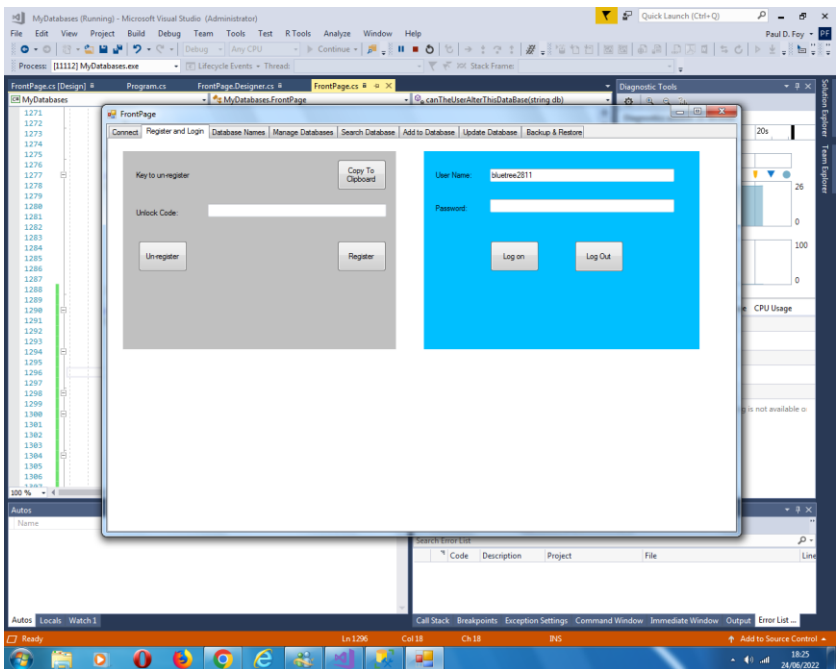

#### <span id="page-7-0"></span>**3.2 S'inscrire et se connecter**

Avant que cette application puisse être utilisée sur un appareil, elle doit être enregistrée sur l'appareil. C'est le rôle des commandes du panneau de gauche .

La clé présentée pour s'inscrire doit être envoyée à 'paulfoy@mathematicalservices.co.uk'. Il peut être copié à l'aide du bouton "Copier dans le presse-papiers". En retour, vous recevrez un code de déverrouillage, qui est unique à cet appareil. En insérant cela dans la zone de texte, l'application est enregistrée à l'aide du bouton "Enregistrer".

L'application peut être désenregistrée en utilisant le bouton "Désenregistrer". L'application ne peut alors pas être utilisée sur le même appareil jusqu'à ce qu'elle soit réenregistrée (ce qui peut être fait en utilisant la même clé de déverrouillage).

Seuls les utilisateurs connectés peuvent utiliser cette application. C'est le rôle du panneau de droite . Pour se connecter, il est nécessaire de fournir un nom d'utilisateur et un mot de passe valides.

La base de données des noms d'utilisateur et mots de passe valides s'appelle ' MyDatabasesGlobalUsers '. Il a une table nommée "users" avec les colonnes suivantes :

- 1. Nom d'utilisateur
- 2. le mot de passe
- 3. administrateur
- 4. heure de connexion
- 5. heure de déconnexion
- 6. créer des accès
- 7. charger les accès
- 8. supprimer les accès
- 9. ajouter des accès
- 10. mettre à jour l'accès
- 11. accès sauvegarde
- 12. restaurer les accès
- 13. rechercher des accès
- 14. guide
- 15. date d'entrée

Les noms de ces colonnes sont explicites et sont utilisés pour enregistrer les opérations effectuées par l'utilisateur actuel entre la connexion et la déconnexion. La colonne 3 détermine si l'utilisateur actuel est un administrateur ou non. Il s'agit d'une chaîne qui ne peut avoir que les valeurs 'oui' ou 'non', selon que l'utilisateur est respectivement administrateur ou non. Seul un administrateur peut charger et effectuer des opérations sur la base de données ' MyDatabasesGlobalUsers '. Ainsi, seul un administrateur peut contrôler quels utilisateurs ont accès à cette application. Cette base de données elle-même est chargée lors

de la première invocation de cette application, lorsqu'une entrée est ajoutée avec le nom d'utilisateur 'admin' et le mot de passe 'admin' et l'administrateur étant défini sur 'yes'. Ainsi, cet utilisateur et cet utilisateur seulement peuvent commencer à utiliser l'application et à paramétrer, y compris créer d'autres utilisateurs.

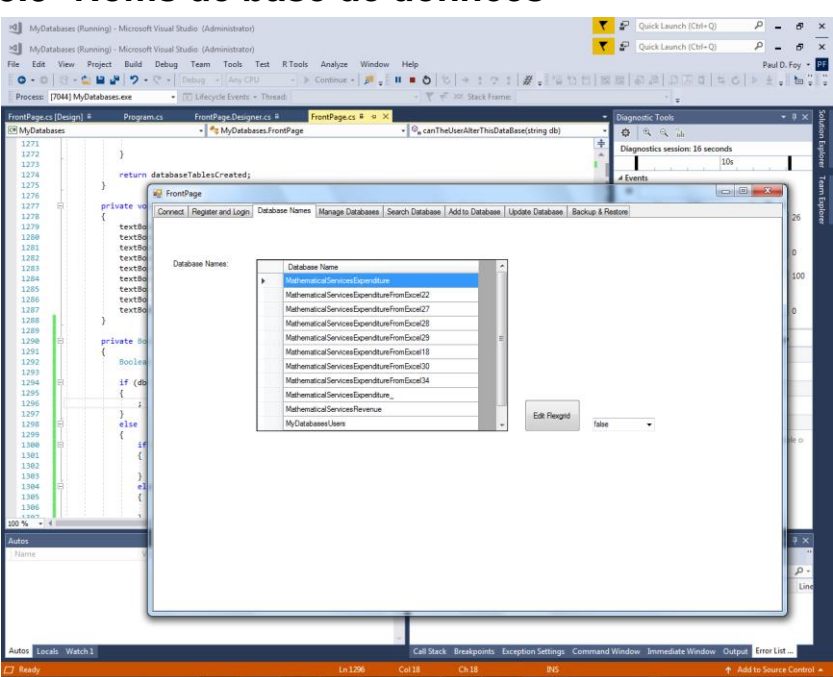

#### <span id="page-10-0"></span>**3.3 Noms de base de données**

Cet onglet répertorie les bases de données créées par et disponibles pour cette application. Seules les bases de données répertoriées ici peuvent être chargées et manipulées par cette application. La base de données 'MyDatabaseUsers' n'est pas répertoriée ici. Il est possible pour un administrateur de modifier ce flexgrid, pour des raisons indépendantes de la volonté de cette application.

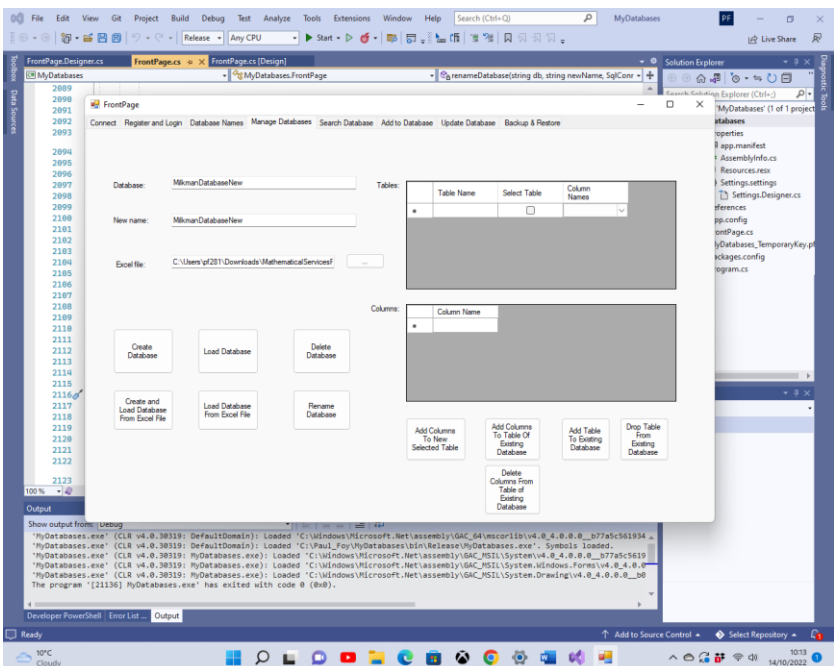

### <span id="page-11-0"></span>**3.4 Gérer les bases de données**

Cet onglet permet de manipuler une base de données, ses tables et leurs colonnes : Les différents boutons se comportent comme suit :

**Créer une base de données** : Permet la création d'une nouvelle base de données. Les tables de la base de données sont listées dans la grille flexible 'Tables'. Pour ajouter les colonnes à une table, avant de créer une base de données, répertoriez les colonnes dans la grille flexible "Colonnes" et appuyez sur le bouton **"Ajouter des colonnes à la nouvelle table sélectionnée" .** Une fois cela fait pour chaque table de la base de données, la base de données peut être créée.

L'une des caractéristiques distinctives de cette application est que chaque enregistrement d'une table est unique et se

distingue par son GUID. Ce GUID est fourni par l'application, lors de la création de la base de données, et ne peut pas être sélectionné par l'utilisateur. Son seul but est de maintenir l'identité unique de chaque enregistrement de la table. Cela permet, par exemple, l'inclusion de deux exemplaires ou plus du même livre, qui sont identiques à tous égards ( c'est-à-dire, d'autres champs) à l'exception du GUID. Chaque enregistrement est également étiqueté avec la date à laquelle il a été créé. Cette date est fournie par l'application et ne peut pas être sélectionnée par l'utilisateur.

**Charger la base de données** : Une base de données précédemment créée par cette application peut être chargée. La table et les colonnes de la base de données apparaissent dans la flexgrid 'Tables' . Seules les bases de données créées par cette application peuvent être chargées.

**Supprimer la base de données** : Une base de données existante peut être supprimée à condition qu'elle ne soit pas utilisée. Seules les bases de données créées par cette application peuvent être supprimées. Vous devez être prudent en utilisant ce bouton car tous les enregistrements seront définitivement supprimés, y compris les enregistrements de sauvegarde.

**Renommer la base de données** : une base de données chargée, avec le nom de la zone de texte supérieure est renommée avec le nom de la zone de texte du milieu. Toutes les données et tous les noms de la base de données restent inchangés.

**Ajouter des colonnes à la table de la base de données existante : les colonnes spécifiées dans la** grille flexible "Colonnes" peuvent être ajoutées à une table existante d'une base de données existante dans la grille flexible "Tables" . Seuls des noms de colonne différents peuvent être ajoutés.

**Ajouter une table à une base de données existante** : une nouvelle table peut être ajoutée à une base de données existante à l'aide de ce bouton. La table est construite comme lors de la création d'une base de données à partir de rien.

**Supprimer la table de la base de données existante** : une table existante et ses colonnes peuvent être supprimées d'une base de données existante à l'aide de ce bouton.

**Supprimer les colonnes de la table d'une base de données existante** : les colonnes spécifiées dans la grille flexible "Colonnes" peuvent être supprimées d'une table existante d'une base de données.

**Créer et charger une base de données à partir d'un fichier Excel :** Une base de données portant le nom spécifié dans la zone de texte supérieure est créée en chargeant le fichier Excel spécifié. Seul le nom d'une base de données qui n'a pas été créée auparavant peut être recréé de cette manière. S'il existe un nom de base de données qui a été créé auparavant par cette application, alors il doit être chargé via le bouton ' **Charger la base de données** '. Les feuilles du fichier Excel ne doivent pas contenir de colonne libellée 'guid' ou ' dateOfEntry '. Les tables de la base de données sont les feuilles de calcul du classeur, avec leurs noms. Chaque enregistrement de la base de données est une ligne d'une feuille de calcul. La première ligne de la feuille de calcul doit être spécifiée comme étant le nom de chaque colonne d'un tableau.

**Charger la base de données à partir du fichier Excel :** une base de données portant le nom spécifié dans la zone de texte supérieure est créée et chargée à partir du fichier Excel spécifié. Les tables de la base de données chargée sont les feuilles de calcul du classeur, avec leurs noms. Chaque enregistrement de la base de données est une ligne d'une feuille de calcul. Ce fichier Excel est celui qui a été utilisé pour exporter une base de données précédente, créée par cette

application. Le nom spécifié pour cette base de données ne doit pas être celui d'une base précédemment créée par cette application. Par conséquent, chaque enregistrement contiendra les noms de colonne réservés 'guid' et ' dateOfEntry '.

Notez que pour toutes ces opérations, les noms doivent commencer par une lettre.

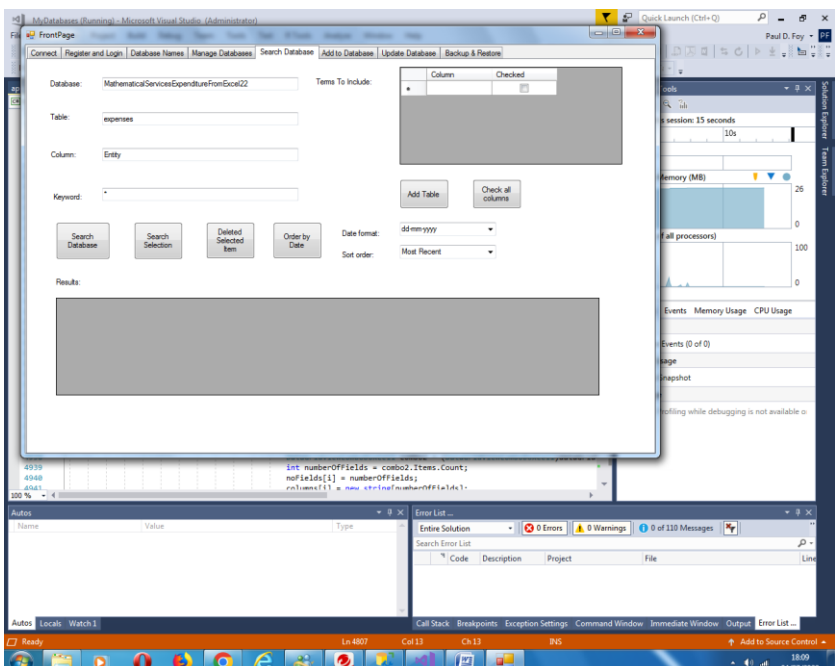

#### <span id="page-14-0"></span>**3.5 Rechercher**

Cet onglet permet d'effectuer une recherche par mot-clé dans une colonne d'une table d'une base de données. Les résultats de la recherche s'affichent. Les fonctionnalités des boutons sont :

**Rechercher dans la base de données :** recherchez la colonne de la table de la base de données spécifiée par le mot-clé spécifié. Si le caractère générique '\*' est spécifié, tous les enregistrements sont affichés.

**Sélection de recherche :** de la même manière, il est possible d'effectuer une recherche à partir de la grille flexible "Résultats".

**Supprimer les éléments sélectionnés** : Supprime les enregistrements sélectionnés.

**Trier par date** : Trie les enregistrements de la grille flexible 'Résultats', selon la date. L'ordre peut être le plus récent ou le plus récent. Différents formats de date peuvent être utilisés pour la date.

**Ajouter un tableau :** ajoute le tableau spécifié à la grille flexible "Termes à inclure". Les termes à inclure dans la grille flexible « Résultats » peuvent ensuite être sélectionnés, soit individuellement, soit tous à la fois à l'aide du bouton **« Vérifier toutes les colonnes » .**

Chaque enregistrement se distingue par ( i ) un numéro d'identification global (GUID) unique et (ii) la date et l'heure de création, toutes deux fournies lors de la création de l'enregistrement. Il n'est pas possible de modifier ces deux champs. Ils sont automatiquement affichés dans la grille flexible 'Résultats'. Un enregistrement sélectionné peut être mis à jour dans un onglet suivant.

Une recherche peut être effectuée parmi les éléments précédemment sélectionnés eux-mêmes.

### <span id="page-16-0"></span>**3.6 Ajouter**

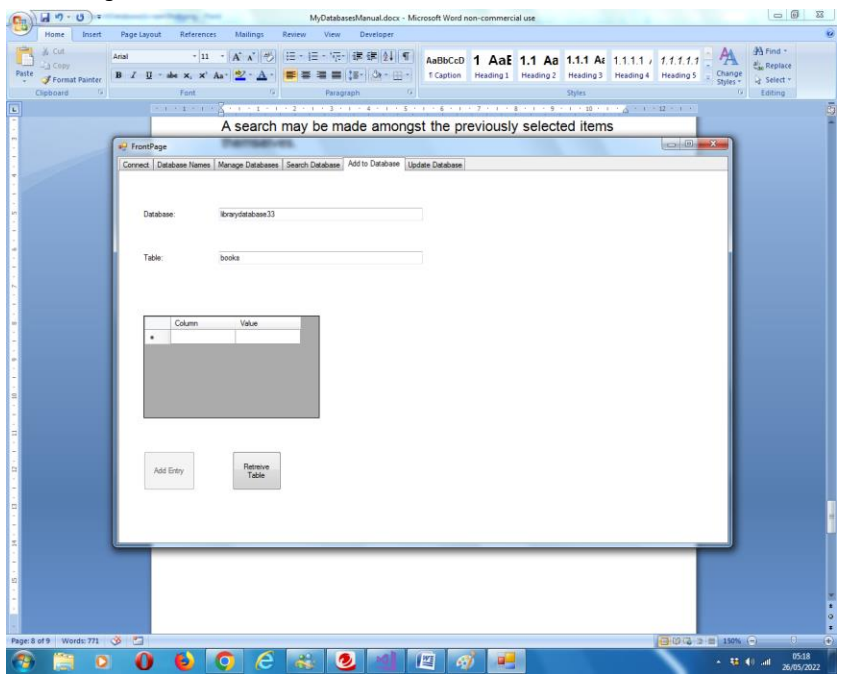

Cet onglet permet d'ajouter une entrée à une table de la base de données sélectionnée. Un Guid sera attribué automatiquement. Une fois qu'un Guid a été attribué, il existe pour la durée de vie de cet enregistrement, indépendamment de toute autre modification des autres champs. La date et l'heure de création seront également attribuées automatiquement. Il n'est pas non plus possible de le modifier ultérieurement.

### <span id="page-17-0"></span>**3.7 Mettre à jour**

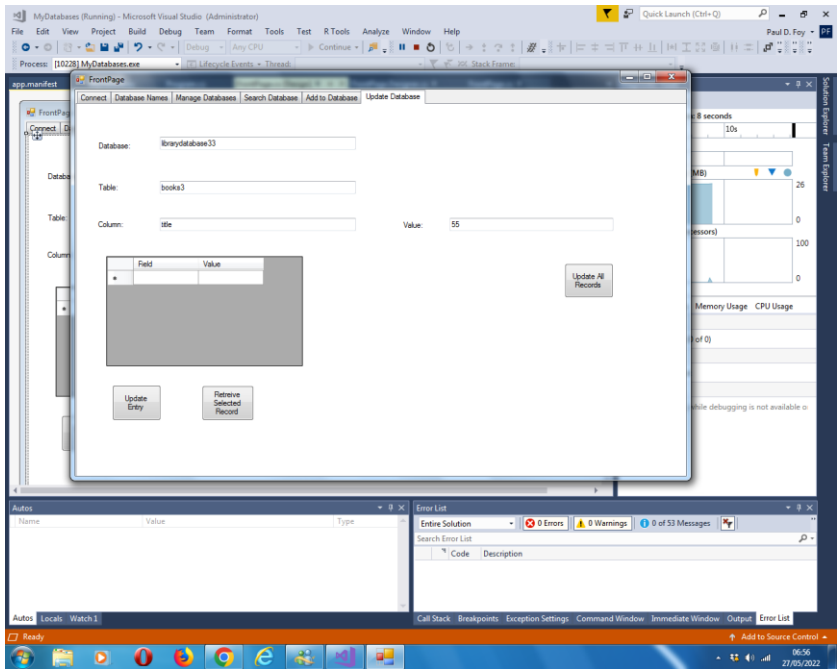

Cet onglet permet d'effectuer 2 opérations :

(1) une entrée sélectionnée sur l'onglet 'Recherche' peut être récupérée et mise à jour correspondant à la table recherchée (ou fournie sur cet onglet - elles doivent être identiques). Il n'est pas possible de modifier les valeurs des colonnes 'guid' et ' dateOfEntry '.

(2) Une valeur peut être affectée à la colonne de tous les enregistrements de la table, à l'exception des deux réservés c'est la fonction du bouton droit de l'onglet.

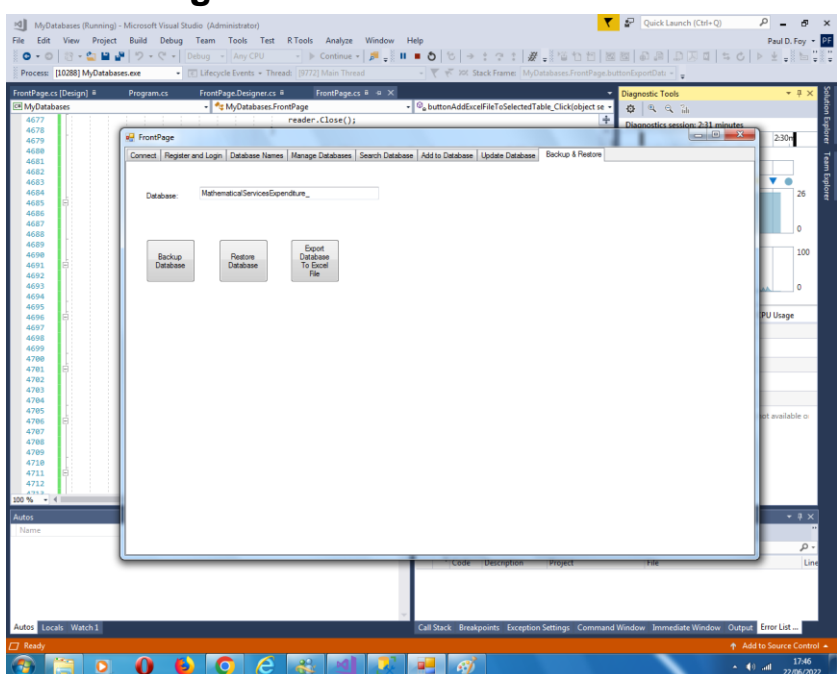

### <span id="page-18-0"></span>**3.8 Sauvegarde et restauration**

#### **Base de données de sauvegarde :**

Il est possible de sauvegarder tout le contenu d'une base de données précédemment chargée. La sauvegarde est stockée dans le répertoire d'archive fourni avec un nom de fichier qui est le nom de la base de données fourni dans la zone de texte et une extension de '. bak '.

#### **Restaurer la base de données :**

Il est possible de restaurer une base de données précédemment sauvegardée, avec un nom celui de dans la zone de texte. Le nom de la base de données est ajouté à la grille flexible des noms de base de données sur un autre onglet.

#### **Exporter la base de données vers un fichier Excel :**

Il est également possible d'exporter une base de données vers un fichier Excel. Le nom du fichier Excel est le fichier de base de données avec l'extension '.xlsx'. Tout fichier Excel existant avec ce nom de fichier et cette extension est écrasé. Le fichier est stocké dans le répertoire d'archivage spécifié dans l'onglet Configuration. Si un fichier n'existe pas, il est créé et s'il existe, il est écrasé.

Paul D. Foy Services mathématiques limités

novembre 2022